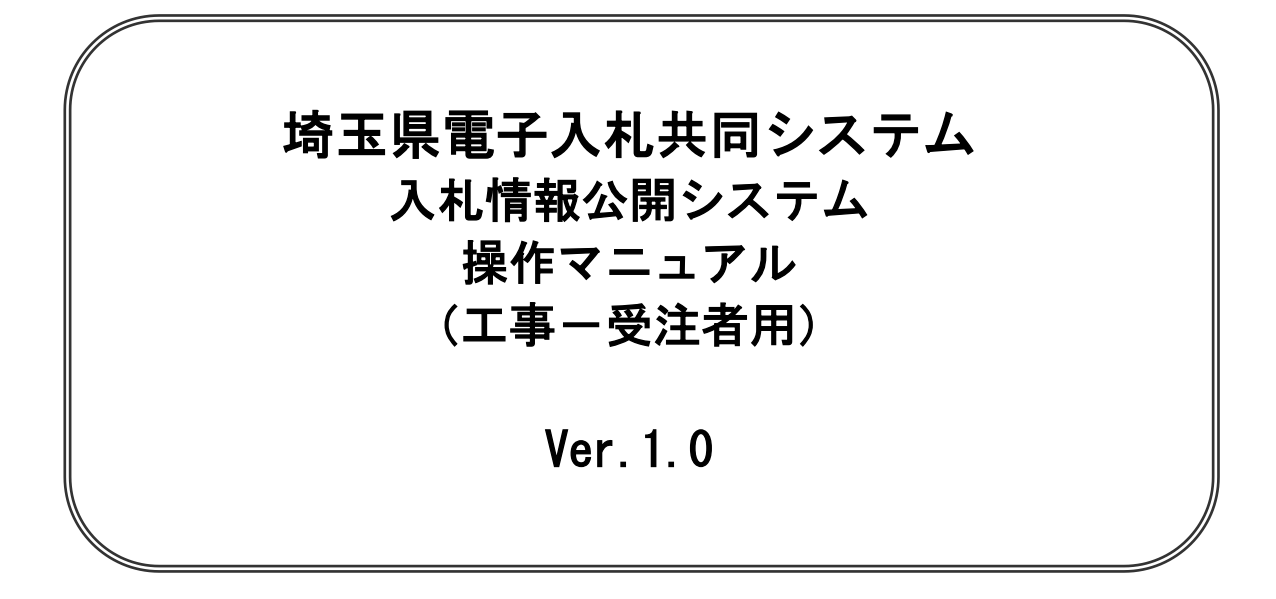

## 平成26年1月

## 【改訂履歴】

・2013 年 09 月 Ver.1.0 作成

# 目次

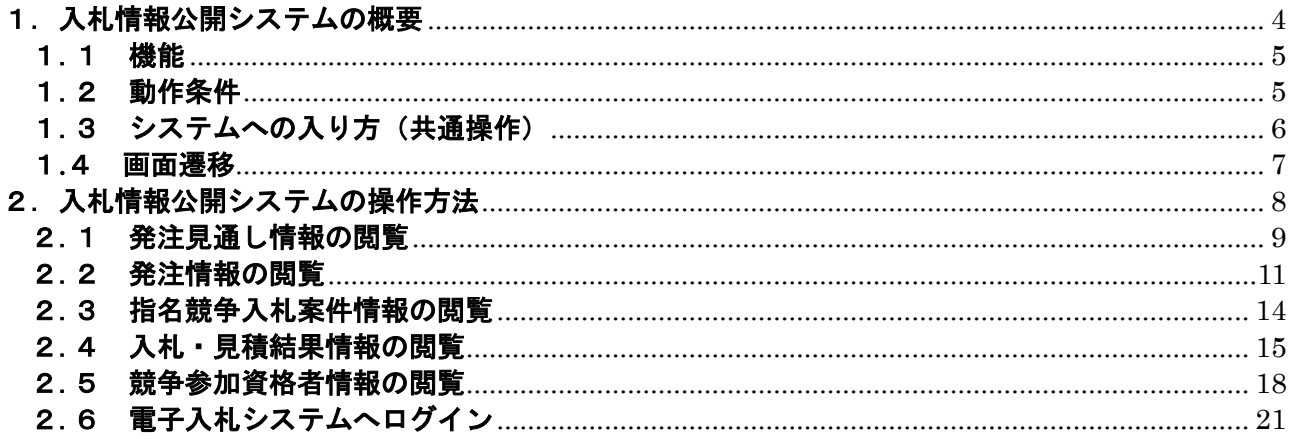

<span id="page-3-0"></span>1. 入札情報公開システムの概要

#### <span id="page-4-0"></span>1.1 機能

入札情報公開システムでは、以下の機能をご利用頂けます。

電子証明書(ICカード)の利用者登録は必要ありませんが、指名競争や随意契約案件の発 注図書の閲覧にはユーザIDとパスワード(競争入札参加資格のある事業者に交付)の入力が 必要です。

①発注見通し情報の閲覧

現在公開されている発注見通し情報を検索・閲覧することができます。

②発注情報の閲覧

現在公開されている発注情報を検索・閲覧することができます。

③指名入札案件情報の閲覧

現在公開されている指名競争や随意契約の案件で、自社が指名(見積依頼)された案件の 情報を検索・閲覧することができます。

④入札・見積結果情報の閲覧 現在公開されている入札・見積結果情報を検索・閲覧することができます。

⑤競争参加資格者情報の閲覧 競争参加資格者情報を検索・閲覧することができます。

#### <span id="page-4-1"></span>1.2 動作条件

(1)Web ブラウザ

Internet Explorer6、Internet Explorer7、Internet Explorer8、Internet Explorer9(32bit 版の み)

(2)JavaScript の設定

ブラウザの詳細設定で JavaScript を有効にしてください。 無効にしている場合、メッセージが表示されトップページが表示されません。

- (3)Cookie の設定 ブラウザの詳細設定で Cookie の設定を確認し、設定されていない場合は Cookie の有効に 設定してください。
- (4) 戻るボタン使用

前画面に戻る際には必ず画面内の「戻る」ボタンをクリックして戻り、ブラウザの戻るボタンは使 用しないでください。

<span id="page-5-0"></span>1.3 システムへの入り方(共通操作)

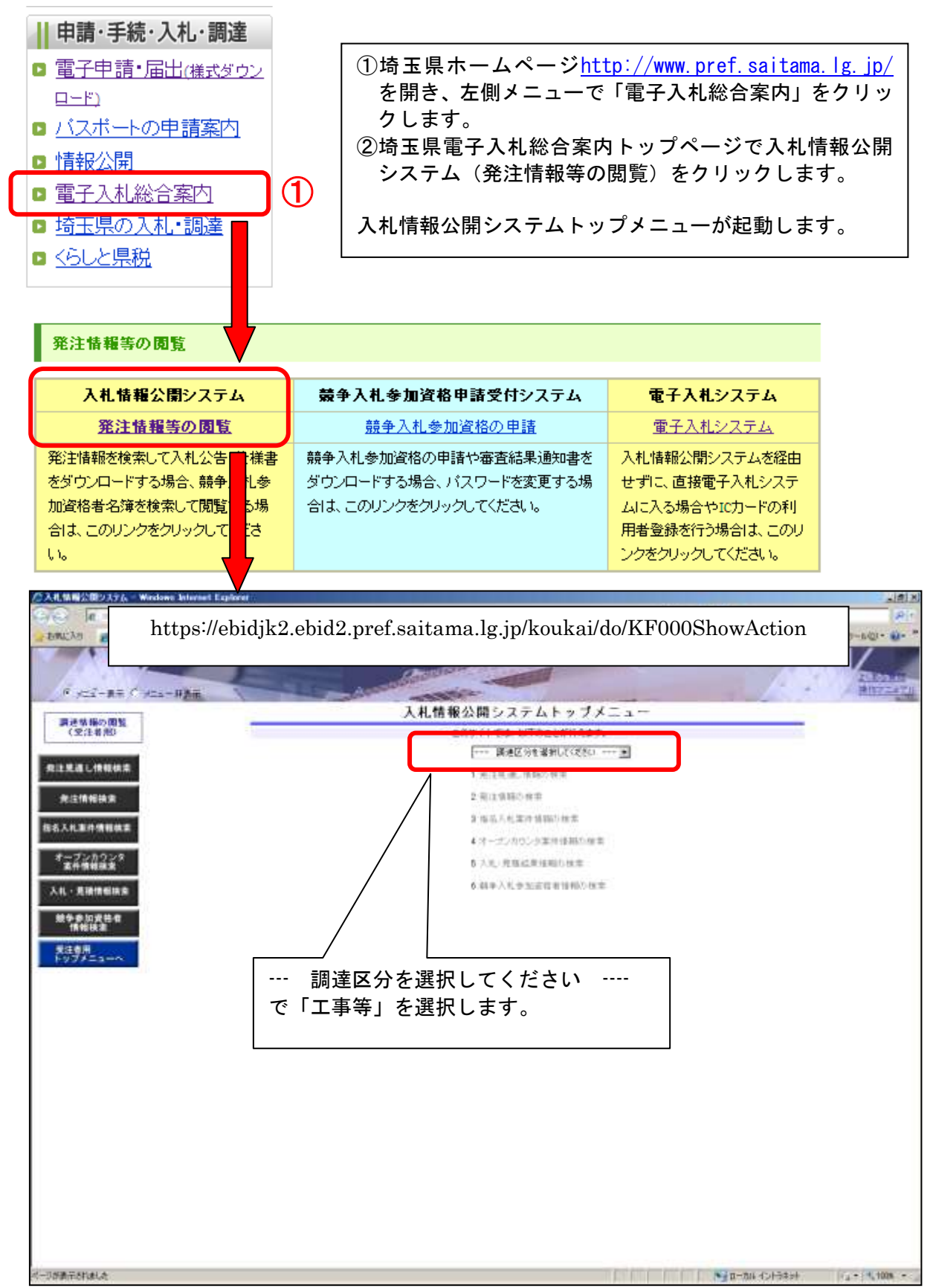

### <span id="page-6-0"></span>1**.**4 画面遷移

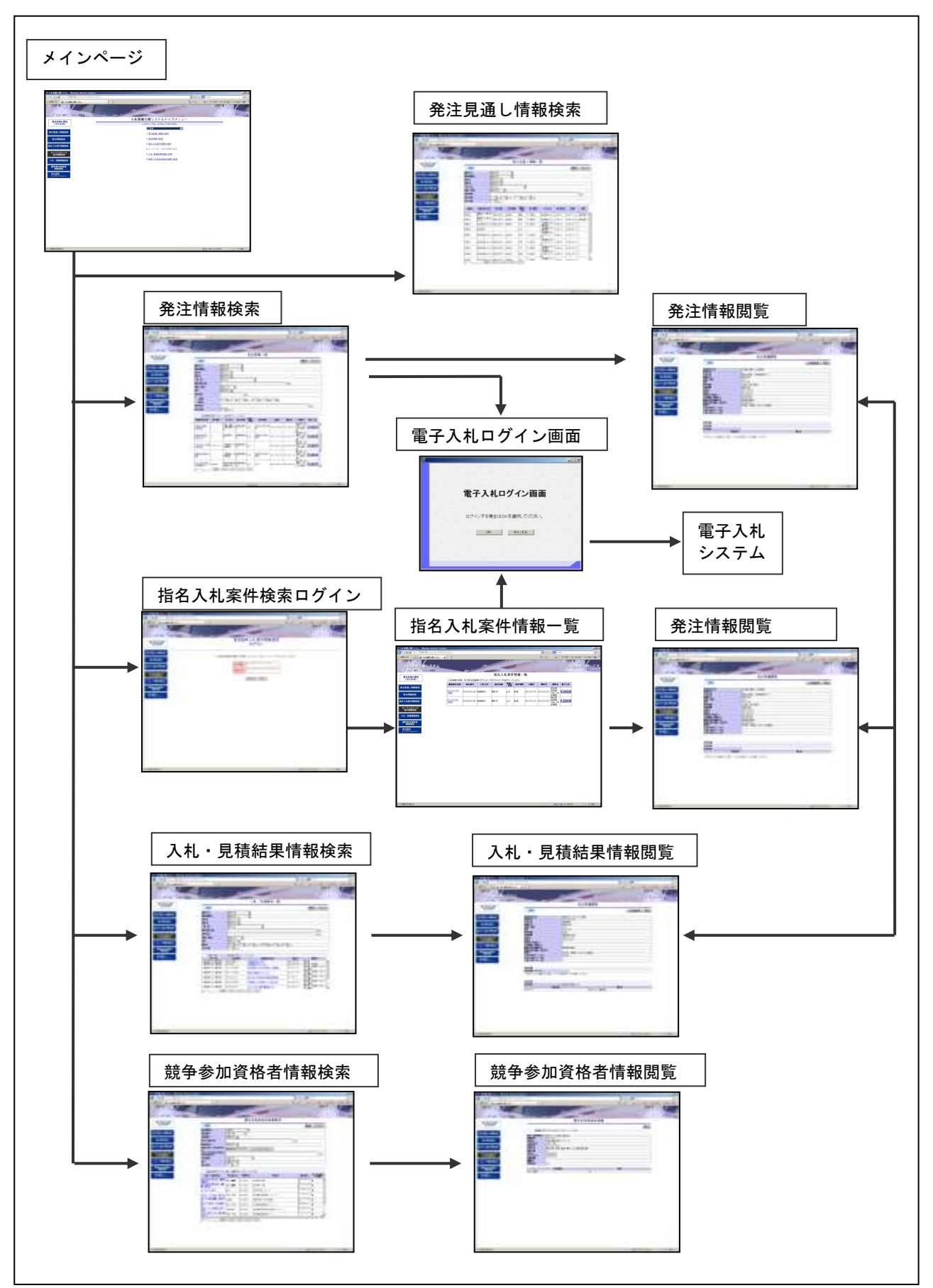

## <span id="page-7-0"></span>2. 入札情報公開システムの操作方法

<span id="page-8-0"></span>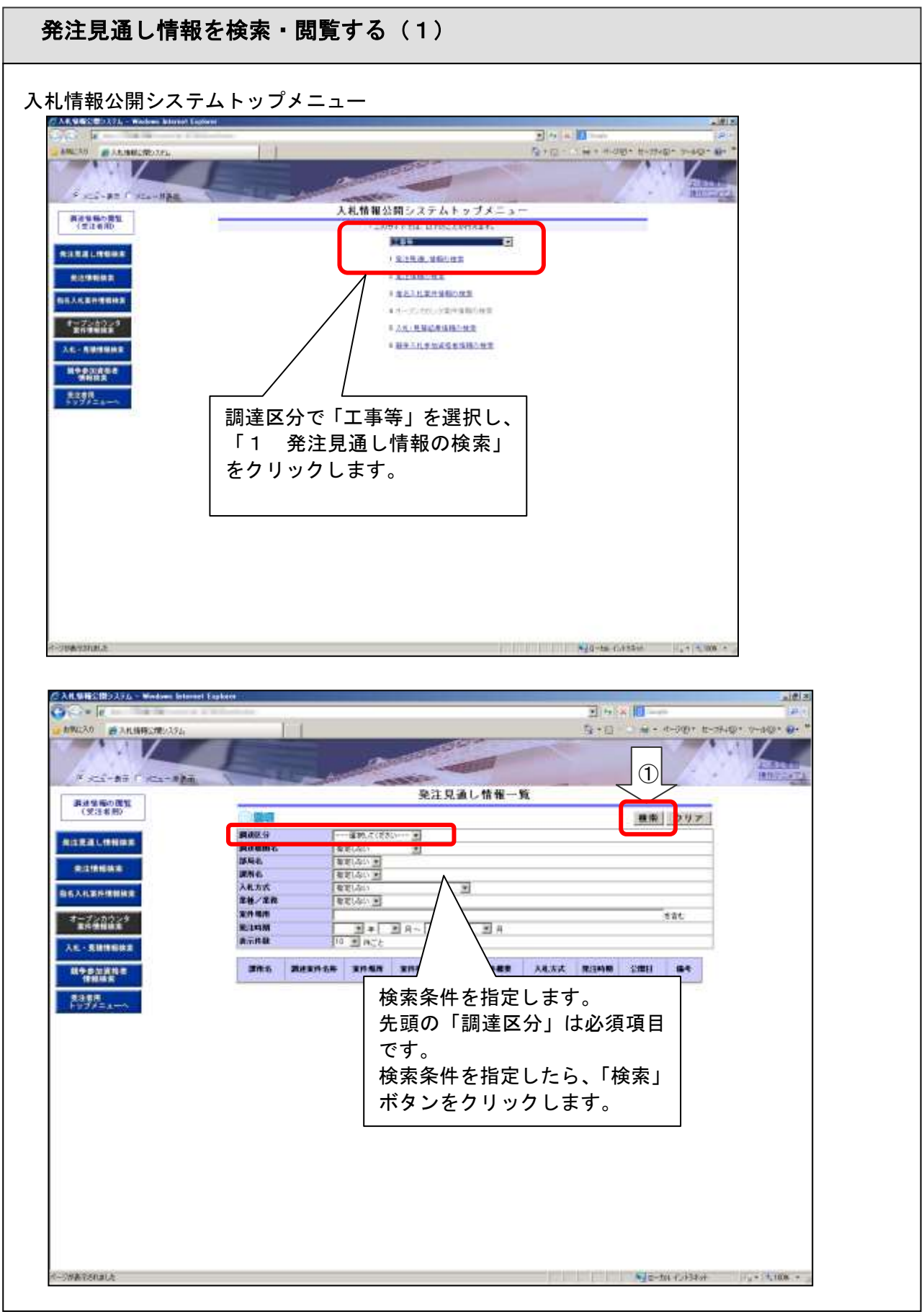

・複数の条件を指定した場合は、すべての条件を満たすものが対象となります。

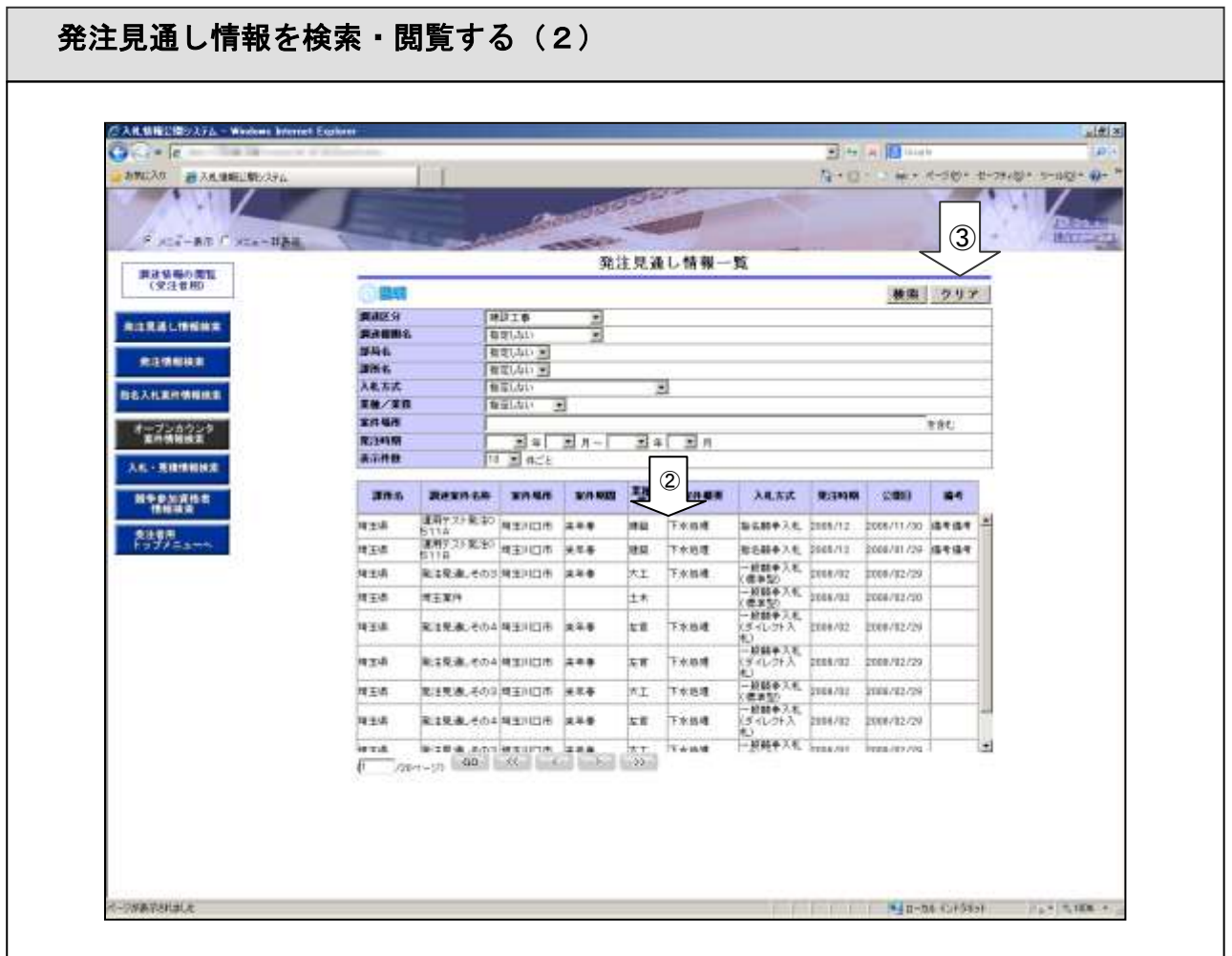

②検索条件に一致する発注見通しが一覧表示されます。

1頁に表示できない場合、以下のボタンが表示されます。 「GO」ボタンクリックにより指定ページへ遷移します。 「<<」ボタンクリックにより最初のページへ遷移します。 「<」ボタンクリックにより前ページヘ遷移します。 「>」ボタンクリックにより次ページへ遷移します。 「>>」ボタンクリックにより最後のページへ遷移します。

③「クリア」ボタンをクリックすると検索条件がクリアされます。

【注意事項】

・条件を設定しないで検索した場合、データ件数にもよりますが表示されるまでに時間がかかる ことがあります。なるべく条件を設定して検索を行ってください。

### <span id="page-10-0"></span>2.2 発注情報の閲覧

発注情報を検索する (1)

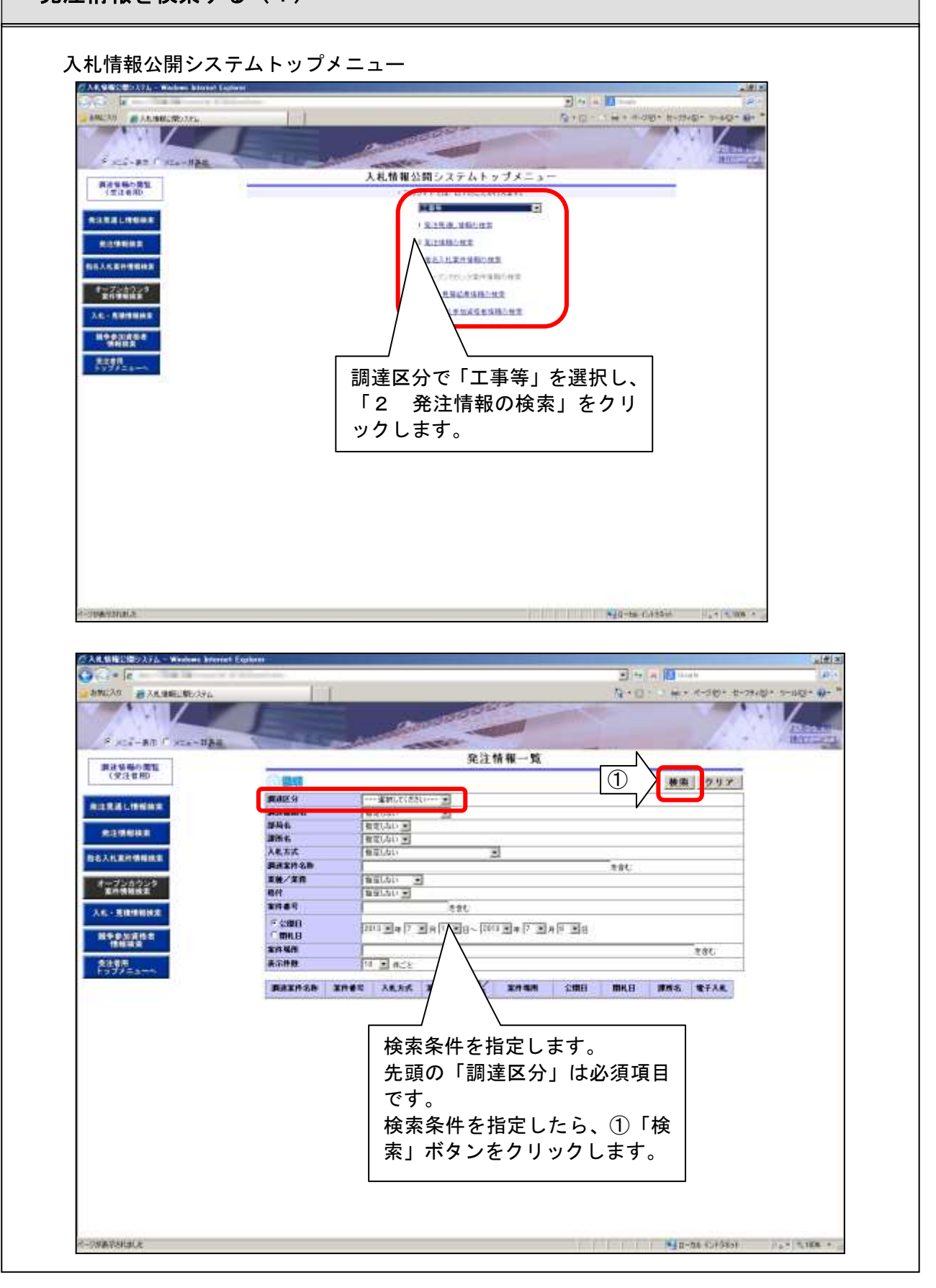

・複数の条件を指定した場合は、すべての条件を満たすものが対象となります。

#### 発注情報を検索する (2)

#### 検索結果が表示されます。

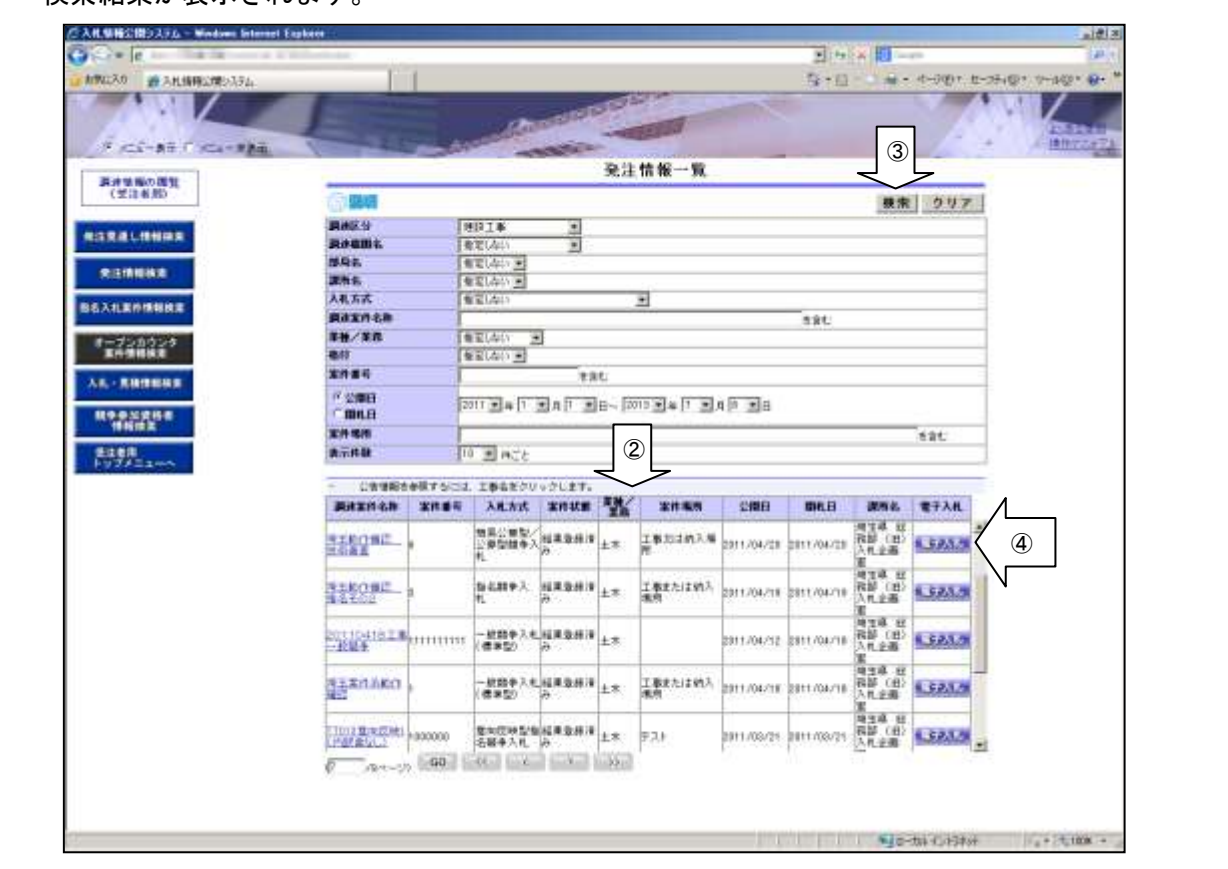

②検索条件に一致する発注情報が一覧表示されます。 調達案件名称のリンクをクリックすると、詳細情報を閲覧できます。

1頁に表示できない場合、以下のボタンが表示されます。 「GO」ボタンクリックにより指定ページへ遷移します。 「<<」ボタンをクリックにより最初のページヘ遷移します。 「<」ボタンクリックにより前ページヘ遷移します。 「>」ボタンクリックにより次ページへ遷移します。 「>>」ボタンクリックにより最後のページへ遷移します。

- ③「クリア」ボタンをクリックすると検索条件がクリアされます。 公開日/開札日の開始日および終了日は操作年月日が自動で設定されます。
- ④「電子入札」ボタンをクリックすると、電子入札ログイン画面が表示されます。 詳細は「2.6 電子入札システムへログイン」をご参照ください。

【注意事項】

・条件を設定しないで検索した場合、データ件数にもよりますが表示されるまでに時間がかかる ことがあります。なるべく条件を設定して検索を行ってください。

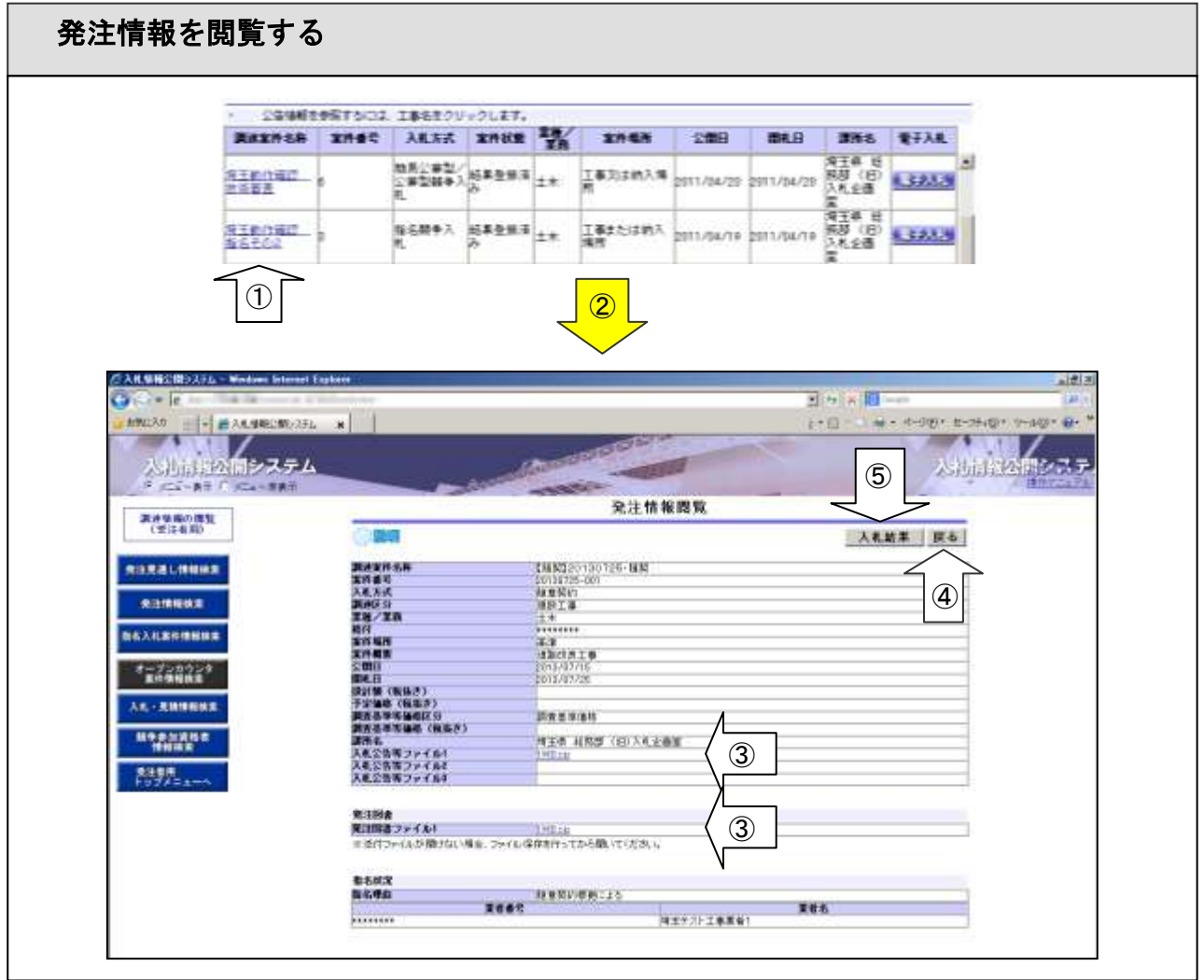

- ①「発注情報一覧」画面の検索結果一覧から、閲覧したい調達案件名称リンクをクリックします。
- ②「発注情報閲覧」画面が表示されます。
- ③入札公告等ファイル、発注図書ファイルに添付されているファイルを参照したい場合は、ファイ ル名のリンクをクリックします。ファイルに関連付いたアプリケーションが別ウィンドウで起動 し、ファイルの内容が表示されます。必要であればパソコンにダウンロードし、保存します。
- ④「戻る」ボタンをクリックにより、「発注情報一覧」画面に遷移します。
- ⑤「入札結果」ボタンをクリックすると、当該案件の、「入札・見積結果情報閲覧」画面に遷移するこ とができます。(結果が公開されていない場合はエラーメッセージが表示されます。)

※公開・非公開の設定は発注者が設定しています。

【注意事項】

- ・添付ファイルの容量によっては表示されるまで時間がかかる場合があります。
- ・添付ファイルを開けない場合は、いったんファイルをパソコンにダウンロードしてからファイ ルを開いてください。
- ・指名競争や随意契約等の発注図書ファイルの閲覧には、競争入札参加資格申請 発注図書 時に発行されたユーザ ID とパスワードでログインが必要です。パスワードは 2年間有効です。有効期限が切れている場合は、「競争入札参加資格申請受付 システム」でパスワードの変更をしてください。

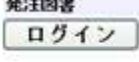

### <span id="page-13-0"></span>2.3 指名競争入札案件情報の閲覧

#### 指名入札案件情報を検索する

自社が指名(見積依頼)された案件をまとめて表示する方法として、トップメニューの「指名入 札案件情報検索」ボタンから操作する方法があります。

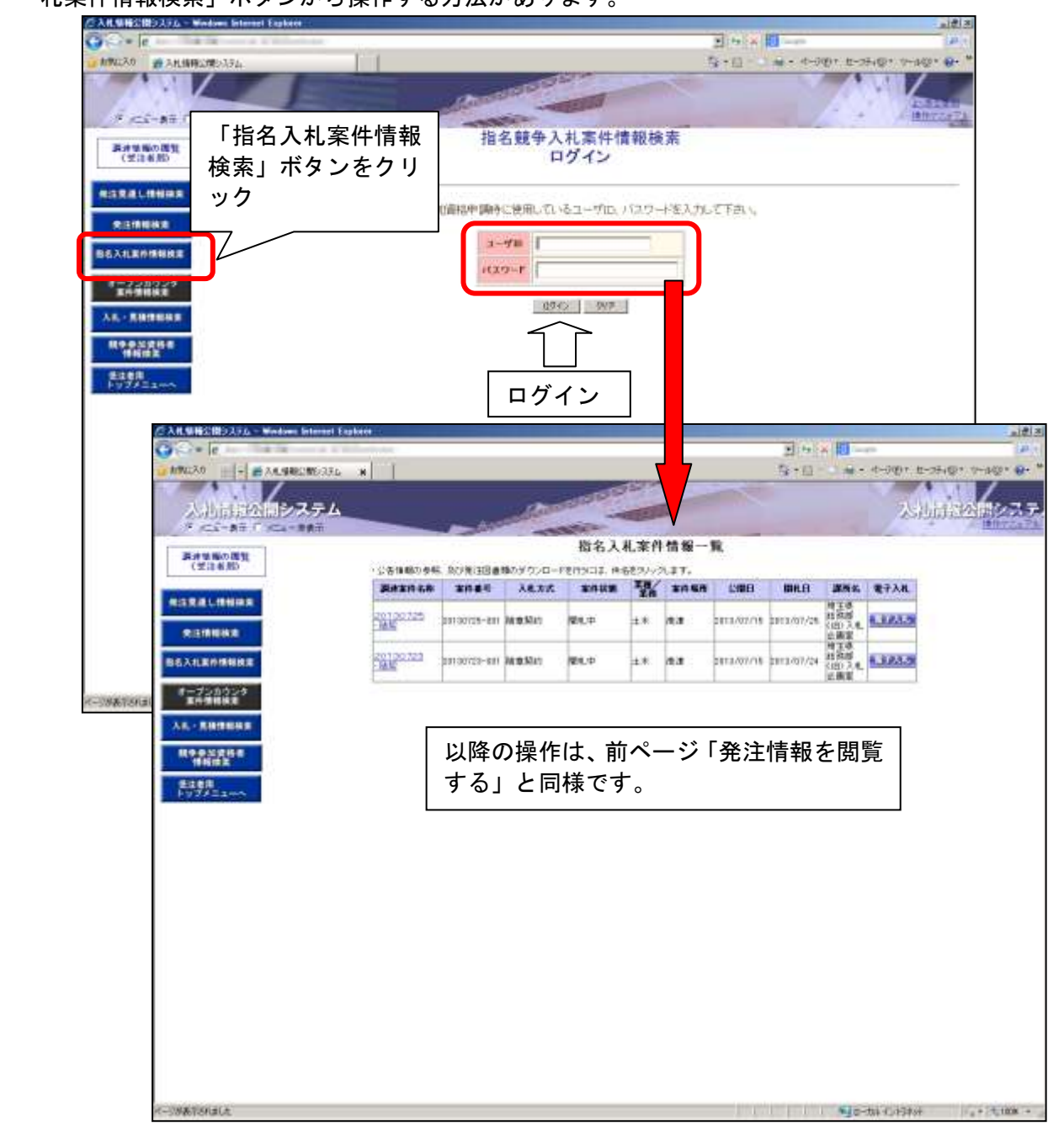

- ・トップメニューで「指名入札案件情報の検索」リンクもしくは「指名入札案件情報検索」ボタン をクリックして「指名競争入札案件情報検索ログイン」画面へ遷移します。
- ・ログインには、競争入札参加資格申請時に発行されたユーザ ID とパスワードでログインが必要で す。パスワードは2年間有効です。有効期限が切れている場合は、「競争入札参加資格申請受付シ ステム」でパスワードの変更をしてください。
- ・案件を絞り込んで表示することはできません。
- <span id="page-14-0"></span>2.4 入札・見積結果情報の閲覧
	- 入札・見積結果情報を検索する (1)

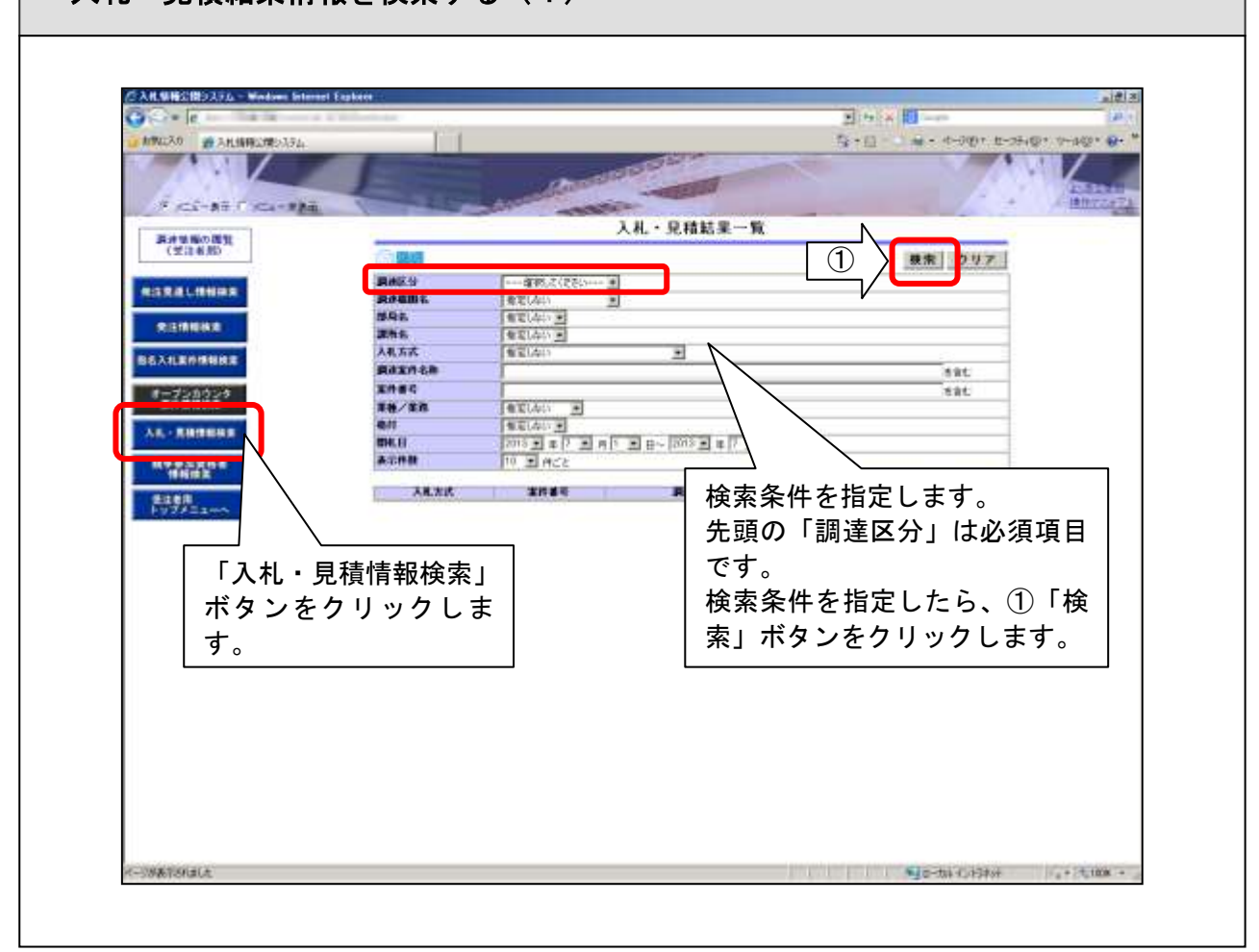

トップメニューで「入札・見積結果情報の検索」リンクもしくは「入札・見積情報検索」ボタンを クリックして「入札・見積結果一覧」画面へ遷移します。

・複数の条件を指定した場合は、すべての条件を満たすものが対象となります。

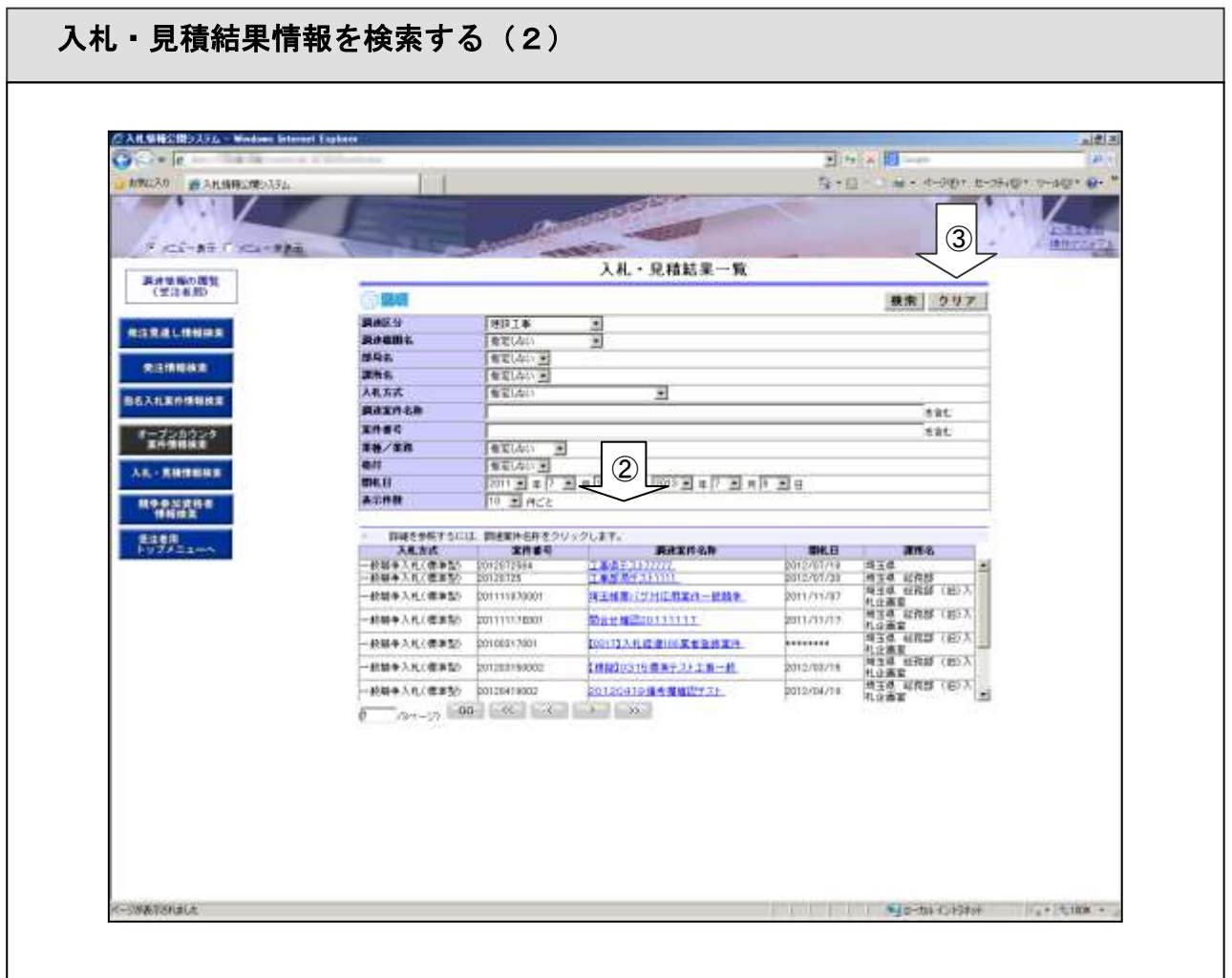

②検索条件に一致する入札・契約結果情報が一覧表示されます。

1頁に表示できない場合、以下のボタンが表示されます。 「GO」ボタンクリックにより指定ページへ遷移します。 「<<」ボタンクリックにより最初のページヘ遷移します。 「<」ボタンクリックにより前ページヘ遷移します。 「>」ボタンクリックにより次ページへ遷移します。 「>>」ボタンクリックにより最後のページへ遷移します。

③「クリア」ボタンをクリックすると検索条件がクリアされます。

開札日の開札日は操作年月の 1 日、終了日は操作年月日が自動で設定されます。

- 【注意事項】
	- ・条件を設定しないで検索した場合、データ件数にもよりますが表示されるまでに時間がかかる ことがあります。なるべく条件を設定して検索を行ってください。

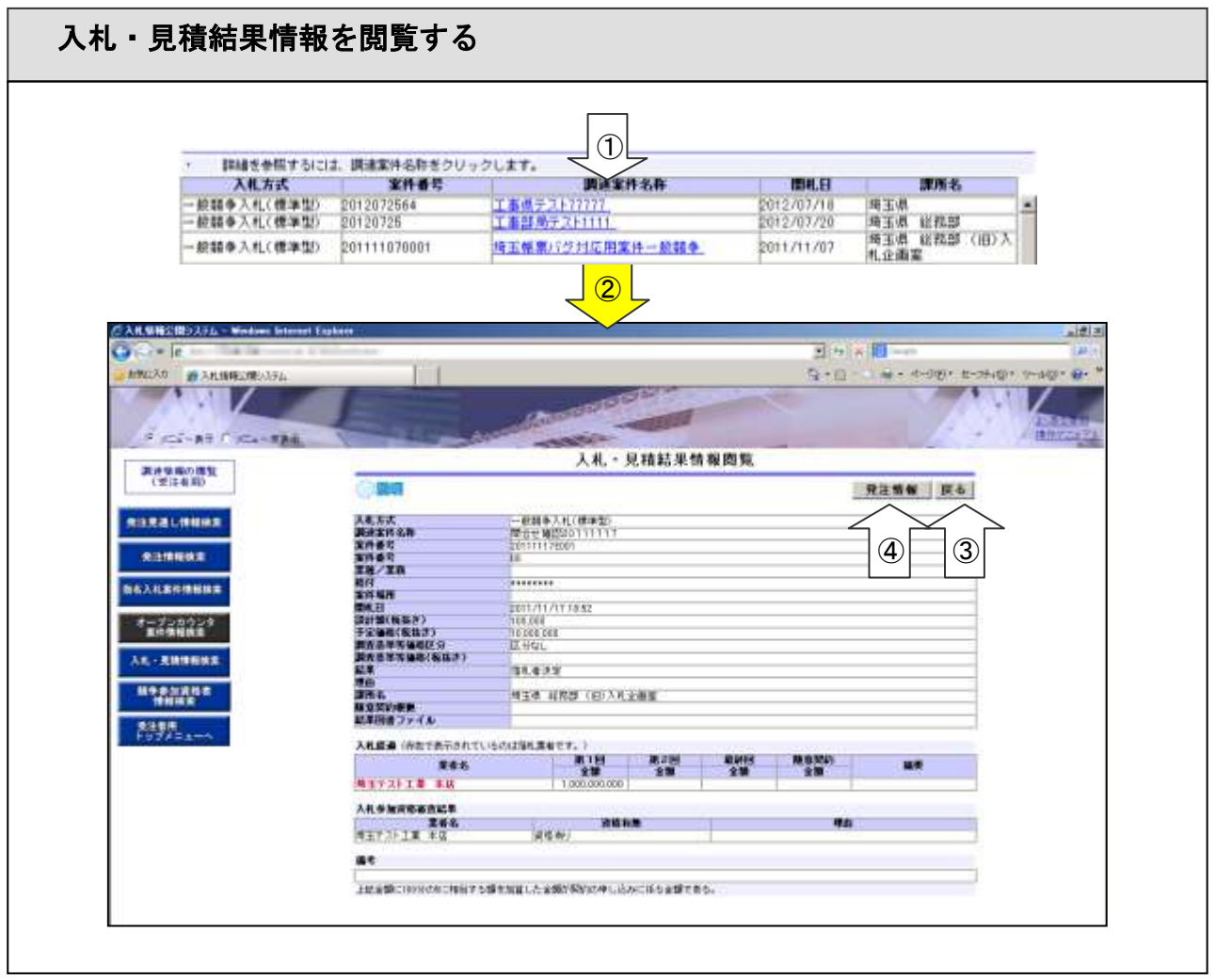

- ①「入札・見積結果情報検索一覧」画面の検索結果一覧から閲覧したい調達案件名称リンクをクリ ックします。
- ②「入札・見積結果情報閲覧」画面に遷移します。
- ③「戻る」ボタンをクリックにより、「入札・見積結果一覧」画面に遷移します。
- ④「発注情報」ボタンをクリックすると、当該案件の、「発注情報閲覧」画面に遷移することができ ます。(存在しない場合はエラーメッセージが表示されます。)

※公開・非公開の設定は発注者が設定しています。

#### <span id="page-17-0"></span>2.5 競争参加資格者情報の閲覧

![](_page_17_Figure_1.jpeg)

トップメニューで「競争参加資格者情報の検索」リンクもしくは「競争参加資格者情報検索」ボタ ンをクリックして「競争参加資格者情報検索」画面へ遷移します。

①検索条件を設定して「検索」ボタンをクリックします。 ・複数の条件を指定した場合は、すべての条件を満たすものが対象となります。

![](_page_18_Picture_58.jpeg)

②検索条件に一致する競争参加資格者情報が一覧表示されます。

1頁に表示できない場合、以下のボタンが表示されます。 「GO」ボタンクリックにより指定ページへ遷移します。 「<<」ボタンクリックにより最初のページへ遷移します。 「<」ボタンクリックにより前ページヘ遷移します。 「>」ボタンクリックにより次ページへ遷移します。 「>>」ボタンクリックにより最後のページへ遷移します。

③「クリア」ボタンをクリックすると検索条件がクリアされます。

【注意事項】

・条件を設定しないで検索した場合、データ件数にもよりますが表示されるまでに時間がかかる ことがあります。なるべく条件を設定して検索を行ってください。

![](_page_19_Picture_38.jpeg)

- ①「競争参加資格者情報検索」画面の検索結果一覧から閲覧したい商号(営業所名)リンクをクリ ックします。
- ②「競争参加資格者情報」画面が表示されます。
- ③「戻る」ボタンをクリックにより、「競争参加資格者情報検索」画面に遷移します。

## <span id="page-20-0"></span>2.6 電子入札システムへログイン

#### 電子入札ログイン 調達案件名称 案件場所 課所名 工事番号 入札方式 種別 公開日 間札日 電子入札 |<br>|埼玉県 総称|<br>|部 入札審||<br>|課 ー般競争入札(ダ|<br>イレクト入札)<br>イレクト入札) 電子入札 군スト20131001 20131001 2013/10/01 2013/10/01  $\bigcirc$  $-112$ FINGサ入カダイアログ 電子入札ログイン画面 PHOTEANLTCEBLL ログインする場合はOKを選択してください。 PN番号: ③ $08$  | 44545 相当者:  $-90$ AYZEN ②  $\frac{1}{2}$ ○埼玉県 ALEET WALK --**RETIRED** дажет и **BITTER** ANDRU)<br>ANNH REDRICH-G-TREES<br>CONSIGN-GREENLAND  $\frac{1}{16}$ **WEIGHT BUY URL ARANT**  $\mathbb{R}$   $^{+0.0}_{-0.0}$ **Ananies (Strat)** ...... ia an Iomraid an Io п **CESSIO** W ergan<br>Izmr  $2 - 2$

- ① 発注情報一覧の案件右端にある電子入札ボタンをクリックします。
- ② 電子入札ログイン画面が表示されます。「OK」ボタンをクリックします。
- ③ 電子入札システムが起動し、日時が表示され、PIN 番号入力ダイアログが表示されたら PIN 番号 を入力し、「OK」ボタンをクリックします。

【電子入札システム】へ遷移し、案件一覧画面で選択されている案件が抽出された状態で、【電子 入札システム】の調達案件一覧画面へ遷移します。 電子入札システムの操作方法は、「電子入札システム操作マニュアル」をご覧ください。